## <Registration Guide>

- 1 Acquiring a new login ID (On a LUMIX device)
- 2 Settings for Google Drive (On a PC or Smartphone)
	- ※ For digital camera DMC-CM1 : Please register by using the APP (LUMIX Gcoupon) stored on DMC-CM1

## **Acquiring a new login ID (On a LUMIX device)**

- 1 Select the menu. (On a LUMIX device)
	- MENU→ [Setup]→[Wi-Fi]→[Wi-Fi Setup]→[LUMIX CLUB]
- 2 Select [Set/Add Account].
- 3 Select [New account].
	- Connect to the network.
	- Proceed to the next page by selecting [Next].

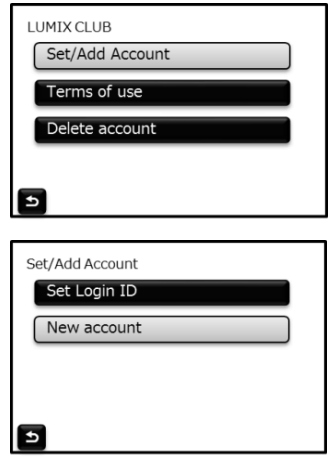

- 4 Select the method for connecting to a wireless access point, and set.
	- A setting screen will be displayed only when connecting for the first time. Once you set the connection method, it will be saved on this unit and used when connecting the next time. To change the wireless access point you want to connect to, press [DISP.], and change the connection destination.
	- Proceed to the next page by selecting [Next].
- 5 Read through the "LUMIX CLUB" terms of use and select [Agree].
	- You can switch pages by **A/V**.
- 6 Enter a password.
	- Enter any combination of 8 to 16 characters and numbers for the password.
- 7 Check the login ID and select [OK].
	- Be sure to make a note of the login ID and password.
	- The login ID (12-digit number) will be displayed automatically. When logging in to the "LUMIX CLUB" with a computer, you only need to enter the numbers.
	- A message is displayed when the connection is complete. Select [OK].
	- Exit the menu after it is set.

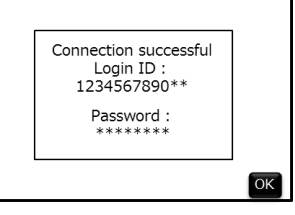

## **Settings for Google Drive**(**On a PC or Smartphone**)

- 1 Go to this URL on your PC or Smartphone.
	- http://lumixclub.panasonic.net/eng/c/
- 2 Log in to "LUMIX CLUB"
	- Please use the login ID and password that was obtained in the previous session.
- 3 Select [Web service link settings].
- 4 Select [Register] of Google Drive.
- 5 Input Google Account.
	- Be sure to make a Google Account before this session.
- 6 Select [Issue Coupon]
	- When the Google authentication is successful, the coupon issue screen appears.
	- This setting is complete.

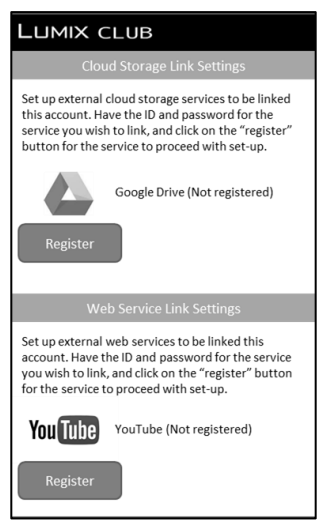

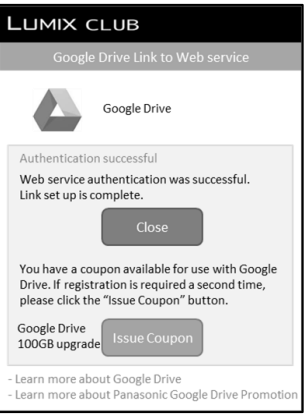